## **Requester Instructions for Submitting a** Purchase Requisition (PR) into MagnusMart 1 Go to MyCSU -> **Select** MagnusMart from the blue "For Faculty & Staff" menu. **Select** Login from the dropdown to open the login page. **Login** using your Single Sign On user name and password. 2 Check the menu at the top for Action Items and Notifications. A number inside Action Items 2 a red square appears if there are actions to be taken. Click on the Action Items button to open the link. 3 **Action Items** A menu appears. Select "Carts Assigned to Me" to open the list of assigned carts. Carts Assigned To Me 4 **Select** a cart name to open it and view the Shopping Cart Name contents. Carts can be renamed by the CSUShop01 Test Cart Requester to more clearly identify them. **Type** changes in the "Name this cart" box Have you made changes? Update and **select** Update. 5 Review the order. Verify quantity ordered, unit price, and commodity codes Taxable are accurate. If an item is taxable, verify that the Taxable box is checked. 6 If changes are needed to the order, **select** Return Cart the "Return Cart" button next to the cart name near the top. A dialog box will open where notes can be added explaining the Heart Cart Its - CSUShop01 Shopper01 change(s) needed. Select Return to send essariff dua the cart back to the Shopper who created it. 7 If the cart is ready, select "Proceed to **Proceed to Checkout** Checkout"

8 If any information is missing, a red triangle with an exclamation mark will appear by Accounting Codes that step. **Select** the step to open it and see what information is missing. A yellow dialog box will appear below the steps with information about what is needed. In Required field addition, the area in the form where information is missing will be highlighted in yellow. 10 **Enter** the appropriate information as required. Typically, this will be Account Save Codes. When finished, **select** the "Save" button. 11 The step will now show a green circle with Accounting Codes a check mark. 12 When all the steps have a green check mark by them the Purchase Requisition has met all information requirements. Before submitting it, however, consider if the following situations apply: 13 • When the PR is a non-catalog order and is being applied to a Continuous (blanket) Purchase Order: • Click on the "General" step ○ **Select** Edit ✓ Continuous Order o **Insert** a check mark in the box marked Continuous Order Select Save

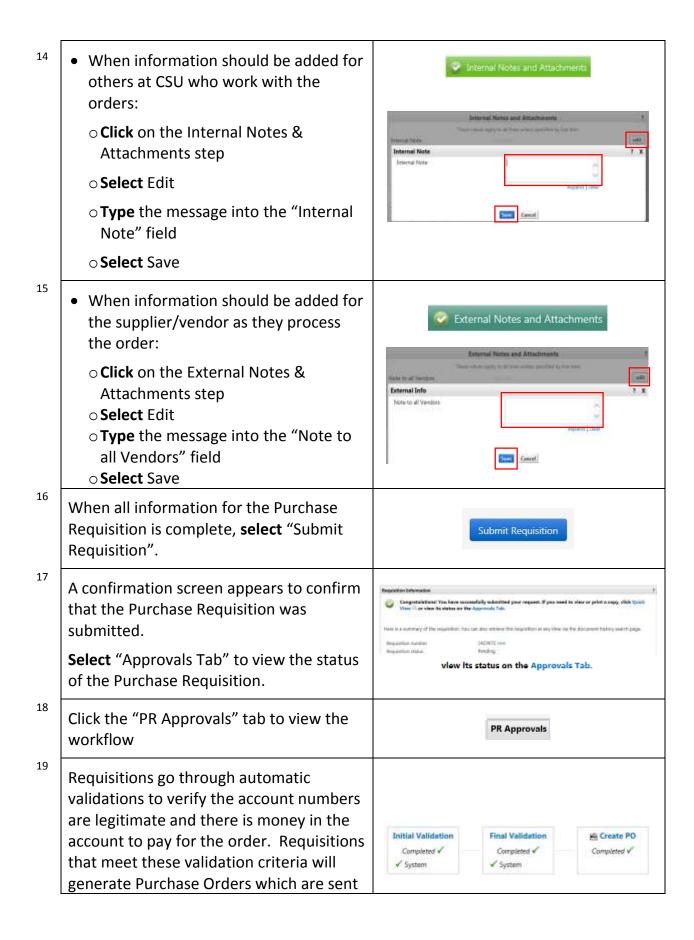

electronically to the vendor(s). If a workflow step has a moving circle showing it is processing, select the F5 key to refresh the screen to see the results. Be patient, this can take a few moments. Requisitions with items that require Initial Validation Final Validation Commodity Code Approval additional approval by the department or Figure == Completed V Active ~ other areas will be routed to the √ System view approvers appropriate approver for review. This is part of a defined workflow set up by the budget manager of each department in conjunction with the dept. head. 21 **Click** "view approvers" to view a list of Approvers and the Approval Group they Warkflow Step Approvers (Commodity Code Approval) 2 X represent. To email an Approver, select their email address. Outlook will open with the contact information in place. 22 **Amount Range** Approved by Requisitions above select dollar amounts Dept. Approver Svcs >\$2,500 & <\$50 K Goods >\$2,500 & <\$25 K will require additional approvals in the Dept. Approver Svcs >\$50 K and <\$100 K Controller workflow. Refer to the table to the right Controller Goods >\$25 K & <\$100 K for an overview of the required VP, Bus. Aff. & Fin. >\$100 K and <\$350 K >\$350 K and <\$500 K President approvals. >\$500 K **Board of Trustees** 23 **Click** the "Back" button on the browser as needed to return to the Confirmation What would you like to do next? Here are links to some common actions Screen. Note the list of five "common . Search for another item · View order history . Check the status of an order actions" requesters do once a Purchase · Return to your home page · Create new draft cort Requisition is complete. This is a helpful tool to link directly to these actions. 24 To exit, **select** the pull-down next to the username at the top and select "Logout". CSUReq01 Requester0: West My more Set My Home Page Logou.